# **Loventis Channel Management**

Connect Myallocator and Booking Channels

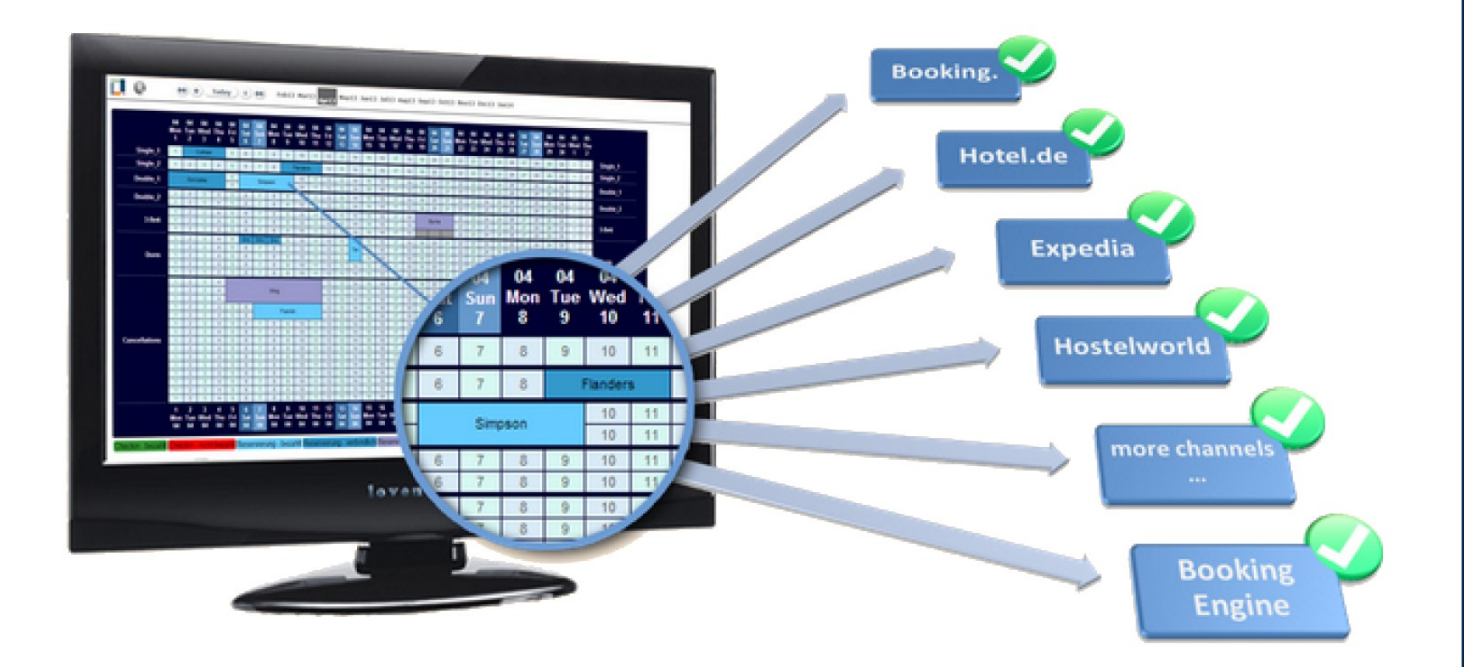

Main Features:

- Synchronize Loventis with booking channels
- Booking Engine for your Homepage
- Automatic real-time update of availabilities
- Download incoming bookings

## **Table of Contents**

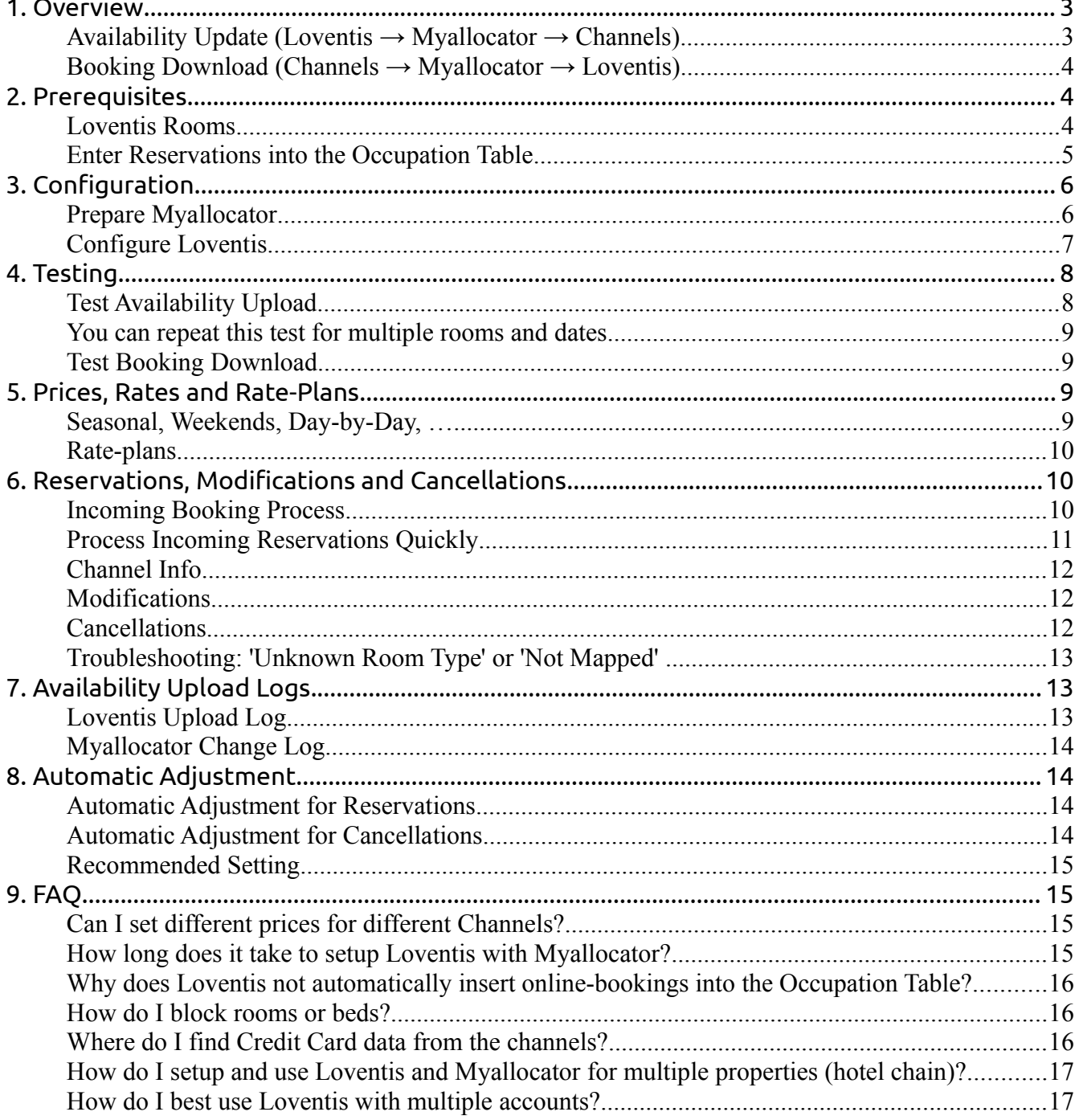

## <span id="page-2-0"></span>**1. Overview**

Loventis has a 2-Way-Interface with Myallocator:

## <span id="page-2-2"></span>Availability Update (Loventis → Myallocator → Channels)

Create, edit or delete a reservation in Loventis

- $\rightarrow$  Loventis calculates availability and immediately sends it to Myallocator
- $\rightarrow$  Myallocator adds prices and updates the channels

## <span id="page-2-1"></span>**Booking Download (Channels → Myallocator → Loventis)**

A guest creates a reservation on a channel

- $\rightarrow$  The channel sends it to Myallocator
- → Myallocator adjusts availability on all other channels (Automatic Adjustment)
- $\rightarrow$  The Reservation arrives in the Loventis Incoming Bookings List:

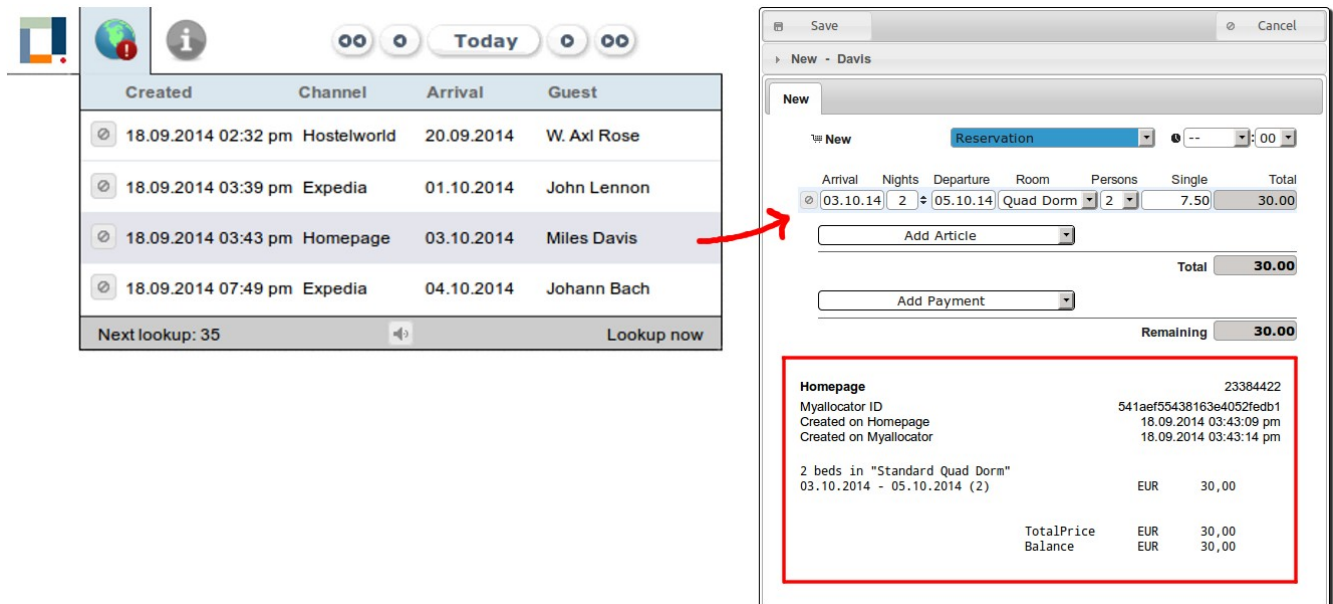

- → Click it --> A completely filled Guest Mask opens
- $\rightarrow$  Check the room selection
- → Click 'Save'

## <span id="page-3-2"></span>**2. Prerequisites**

Loventis calculates availabilities based on the occupancy in Loventis.

You must have set up your **rooms** and entered all your **upcoming reservations** into the Loventis occupation table.

If you already have all reservations in Loventis, you can skip the rest of this section.

## <span id="page-3-1"></span>**Loventis Rooms**

Create your rooms in *Loventis → Settings → Rooms*.

In Loventis set up your real rooms (e.g.: Double 1, Double 2, Double 3, …) as opposed to Myallocator where you manage room types (e.g.: 'Double Private', 3 units).

You will later map your Loventis rooms to Myallocator room types.

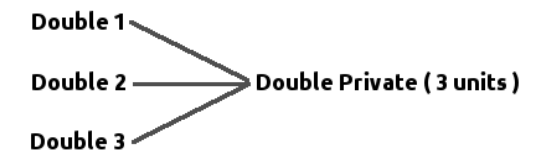

## <span id="page-3-0"></span>**Enter Reservations into the Occupation Table**

Loventis calculates your availability correctly, if all your upcoming reservations are in the Loventis occupation table.

If you have a new Loventis account, we have 4 reservation-entry approaches for getting started: manual, automatic, partial and testing.

### **Manual Reservation Entry (recommended)**

We recommend that you enter your reservations manually because this easy and much faster than you might expect.

Best practice is to spread the work among your staff. Each employee enters a portion of all bookings. Then it is quickly done and your Staff learns how to use Loventis.

### **Partial Reservation Entry (Quick Start)**

Alternatively you can start testing Loventis with Myallocator by only partially connecting the two systems:

- 1. Only connect 1 or 2 rooms
- 2. Only connect 1 or 2 weeks (see *Update Time-frame*)

 $\rightarrow$  you only have to enter some of your reservations which takes less time.

 $\rightarrow$  you can move forward step-by-step, e.g. enter reservations for another 2 weeks, ...

#### **Automatic Reservation Download**

Myallocator is able to send reservations to Loventis.

If you have reservations already in your Myallocator account, you can ask Myallocator to send them to Loventis.

If you have a new Myallocator account without reservations, Myallocator is able to download old reservations from some channels. Please contact Myallocator Support.

Downloading reservations from Myallocator also requires manual work. You must confirm the room selection in Loventis for each reservation and you must make sure that your reservations are complete, as Myallocator cannot know about e.g. phone reservations.

#### **Important:**

You have to connect Loventis with Myallocator in order to receive reservations.

**But** you have to prevent Loventis from sending availability updates to Myallocator. Because your Loventis account is empty and cannot yet calculate your availabilities correctly.

 $\rightarrow$  Deactivate availability updates by setting *Loventis* → *Settings* → *Channels Manager* → *Update Time-frame* to a date in the past (e.g. yesterday).

#### **Test Environment**

You can create a separate Myallocator account that is not linked to the channels for testing only. Then there is no interference with your production Myallocator account and you can freely test.

## <span id="page-5-1"></span>**3. Configuration**

## <span id="page-5-0"></span>**Prepare Myallocator**

Create a Myallocator Account (if you don't have one):<https://www.myallocator.com/>

Go to:

*Myallocator → Manage → Property → General Details* Fill all fields and set '*Download new Bookings*' to '*On*'

*Myallocator → Manage → Property → Automatic Adjustment* 

Set *Automatic Adjustment* to '*On*' and set cancellation method to '*Keep rooms/beds blocked*'

(For detailed info see also section 'Automatic Adjustment' )

*Myallocator → Manage → Rooms → Setup Rooms* 

Enter your room types

*Myallocator → Availability → Set Long-term* 

Enter your prices for all room types (Availabilities will be set later by Loventis automatically)

### **If your Myallocator account is already connected to channels:**

- Make sure that you have read section 'Prerequisites'
- Make a backup of your availabilities in Myallocator  $→$  Manage  $→$  Backups

### **If your Myallocator account is not yet connected to the channels:**

Perfect, nothing can go wrong!

Connect the channels as your last step, once you have tested the connection between Loventis and Myallocator.

## <span id="page-6-0"></span>**Configure Loventis**

#### *Loventis → Setting → General*

Make sure that your time-zone is correct

#### Loventis → Settings → Channel Manager → Myallocator Account

Enter your Myallocator user name and password

 $\rightarrow$  If your data is correct, you will see more settings (room types, mapping, ...)

Loventis → Settings → Channel Manager → Mapping

*Map your Myallocator room types to your Loventis rooms*

#### *Loventis* → Settings → Channel Manager → Update Time-frame

This defines which dates are managed by Loventis.

Choose a date in the future to **enable** availability updates. Choose a date in the past (e.g. yesterday) to **disabled** availability updates.

**Hint:** Choose the same date until which you have defined prices in Myallocator. E.g. If you have set prices in Myallocator until December 31st, set the Update Timeframe also to December 31st.

#### Loventis → Settings → Channel Manager → Complete Update

#### Click '*Start Update*'

Now Loventis calculates your availabilities from today until the date you set as Update Time-frame and sends it to Myallocator.

### **→ DONE! Your Loventis account is now in sync with Myallocator.**

## <span id="page-7-3"></span>**4. Testing**

## <span id="page-7-2"></span>**Test Availability Upload**

Compare the availability in Loventis and Myallocator manually:

- Choose a date in the future
- Goto that date in Loventis and count the availability manually (e.g. 2 free double rooms)
- Goto that date in *Myallocator → Availability* and check whether the availability is the same as you counted before.
- In Loventis enter a test-booking on that date.
- Again, goto that date in *Myallocator → Availability* and check whether the availability has changed accordingly (This should happen fast but sometimes might take a minute)
- Delete the test-booking from Loventis
- Again, goto that date in *Myallocator → Availability* and check whether the availability is the same as before.

<span id="page-7-1"></span>You can repeat this test for multiple rooms and dates.

## <span id="page-7-0"></span>**Test Booking Download**

Make a test-booking with Myallocator BookNow:

*Myallocator → Manage → Channels → BookNow → Settings* 

make sure that '*Enable*' is set to '*On*'.

*Myallocator* → Manage → Channels → BookNow → Preview

make a test-booking in the blue BookNow applet (fill date, choose a room, enter contact data and confirm)

Go to Loventis and check the incoming bookings (World-Icon on the top left; might take up to 3 minutes).

Click on the incoming booking and check whether the Guest Mask is filled correctly (especially check prices and rooms).

Click 'Save'.

## <span id="page-8-2"></span>**5. Prices, Rates and Rate-Plans**

Flexible Prices are possible in combination with Myallocator. Prices will be correctly imported into Loventis with each online-booking.

## <span id="page-8-1"></span>**Seasonal, Weekends, Day-by-Day, …**

Define varying prices for different days or date-rages in Myallocator.

*Myallocator → Availability* to change prices for single days

or *Myallocator → Availability → Long-Term* to change prices for date ranges and multiple rooms.

Bookings you create manually in Loventis might require you to adjust the price.

#### **Best Practice:**

- Ask your customers to book directly book on your homepage. With Myallocator BookNow you have a commission free booking engine. Then you do not have to do anything manually (adjust prices, enter guest details such as address, phone number, email, ..)
- Use BookNow on your Homepage yourself to create new reservations.

## <span id="page-8-0"></span>**Rate-plans**

Rate-plans are multiple prices for one room. E.g. a quad room can be either quad, triple, double or single.

### **Double Room with Single Usage**

Myallocator supports the 'Single Use Rate'. Once you have connected a channel that supports the 'Single Use Rate' you will be able to set it in

*Myallocator → Availability (→ Long-Term)* 

The 'Single Use Rate' is only applicable for double rooms.

### **Other Variations (e.g. quad as quad, triple, double and single)**

Channels like booking.com or Agoda allow to define multiple rates per room (rateplans).

Define rate-plans directly in your channel back-office (sometimes this requires the help of your account manager). Once you have done this, go to Myallocator and (re-)do your channel mapping, selecting which rate-plan you would like to update as your default rate.

Myallocator supports updating one rate-plan (the default rate). The availability of the default rate and the other rate-plans are linked. Thus, by updating the default rate, all rateplans are correct.

## <span id="page-9-1"></span>**6. Reservations, Modifications and Cancellations**

### <span id="page-9-0"></span>**Incoming Booking Process**

- 1. A reservation is made on a channel (e.g. booking.com)
- 2. The reservation arrives in Myallocator
	- 2.1 Myallocator closes the availability on all other channels (Automatic Adjustment)
	- 2.2 Myallocator sends the reservation to Loventis
- 3. The red explanation mark on the globe icon and a reception bell sound indicate the arrival of new online-bookings:

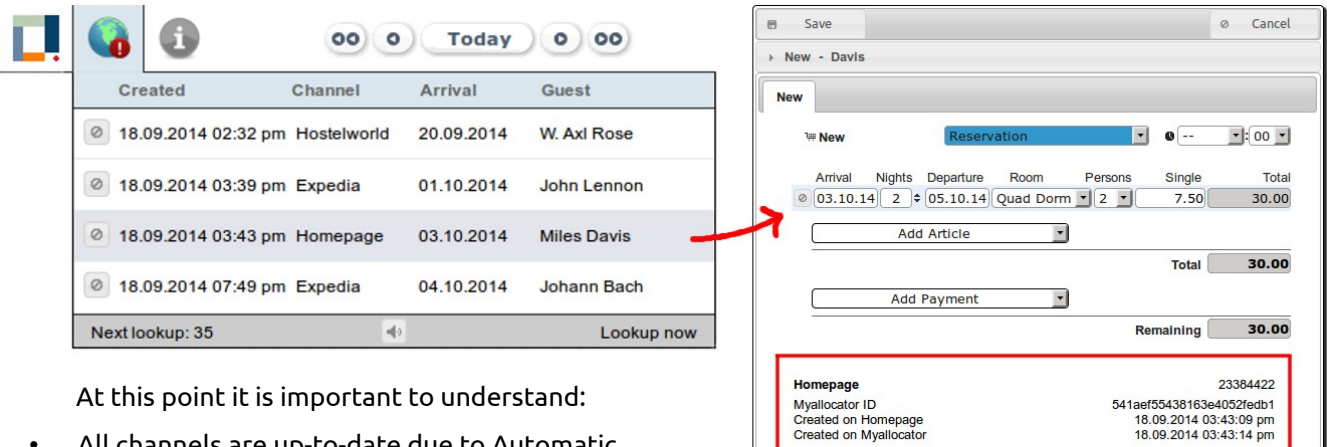

2 beds in "Standard Quad Dorm"<br>03.10.2014 - 05.10.2014 (2)

EUR

EUR

FUR

TotalPrice

Balance

30,00

 $\frac{30,00}{30,00}$ 

- All channels are up-to-date due to Automatic Adjustment
- The reservation is not yet saved in the occupation table but Loventis already includes these pending reservations into it's availability calculation.
	- $\rightarrow$  When bookings arrive, there is no need to hurry.
- 4. Enter the reservation into the Occupation Table
	- 4.1 Click on an incoming booking  $\rightarrow$  A completely filled Guest Mask opens

4.2 Briefly check the selected rooms. A few might need adjustments, e.g. in case of a room change.

4.3 Click 'Save'

**→ DONE**

## <span id="page-10-2"></span>**Process Incoming Reservations Quickly**

You do not need to process incoming bookings immediately. However, we recommended that you insert them quickly. This keeps your system clean and well organized.

Imagine, you have a walk-in asking for a room. The occupation table shows a free room. Later you realize that there has been a reservation in the incoming boomings list for the same room.

 $\rightarrow$  when a reservation arrives, process it quickly. It only takes 5 seconds.

 $\rightarrow$  In a well organized Loventis system the incoming bookings list is empty. In other words: There is no red explanation mark.

### **Best Practice:**

Only have one person at a time responsible for processing incoming reservations. Usually the person who is currently working at the reception.

Since Loventis allows multiple users to be logged in at the same time, it can become confusing when two different users try to process the same booking at the same time.

## <span id="page-10-1"></span>**Channel Info**

A channel info is attached to each online-reservation. It shows channel name, booking IDs, booking date, rooms and rates.

In case a reservation is modified or canceled on a channel, the channel info keeps track of the changes.

Regardless of what you do with a reservation in Loventis, the channel info will show what the guest originally booked.

## <span id="page-10-0"></span>**Modifications**

Many channels do not support real modifications. If a guest wants to modify a reservation she will first have to cancel the initial reservation and then make a new one.

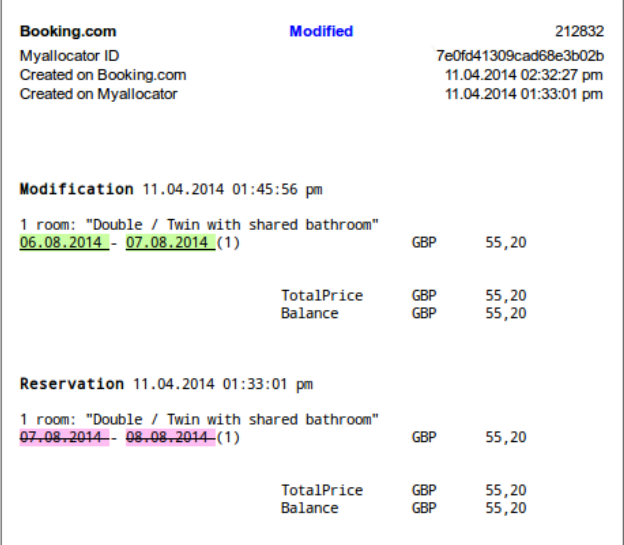

Some channels (e.g. booking.com) support real modifications. Modifications arrive in Loventis like reservations and are marked as 'Modified'. Loventis highlights the <mark>old</mark> and <mark>new</mark> Situation.

You have to manually apply the changes to the reservation in Loventis.

## <span id="page-11-1"></span>**Cancellations**

Cancellations arrive in Loventis like reservations. They are labeled as 'Canceled'.

You have 2 options on how to proceed with a cancellation:

- 1. Delete the canceled reservation
- 2. Move the cancellation to a cancellation-room (e.g. to keep the data for reports and statistics)

A cancellation-room is an ordinary room that you might name 'Cancellation':

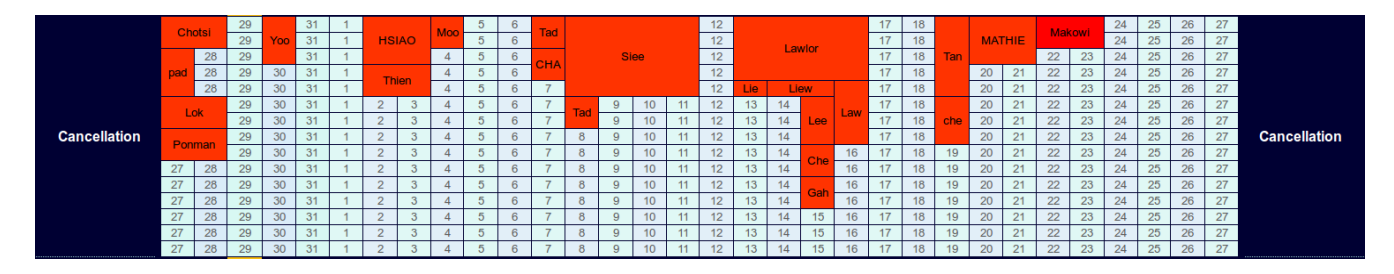

You can additionally create a separate color (Status) for cancellation.

Note that you do not have to pay for cancellation-rooms or any other kind of 'virtual' room. The price of your Loventis account depends on your real number of beds.

## <span id="page-11-0"></span>**Troubleshooting: 'Unknown Room Type' or 'Not Mapped'**

If you read 'Unknown Room Type' or 'Not Mapped', there is an error in your mappings that must be fixed.

Check your mapping for completeness and correctness:

- 1. Loventis → Settings → Channel Manager → Room Mapping
- 2. *Myallocator → Manage → Setup Channels* 
	- $\rightarrow$  select the channel that caused the mapping issue
	- → click *'Next'* until you reach *'Room Mapping'*
- 3. Loventis → Settings → Channel Manager → Complete Update → Start Update

Your changes will only affect upcoming bookings.

**Hint:** If you save a reservation without rooms (because of the mapping problem), the reservation will not show in the occupation table. To find it again use the search function.

**Note:** Room mapping also affects availability uploads. If there is an error in your mapping, fix it quickly. Feel free to contact us for assistance.

## <span id="page-12-2"></span>**7. Availability Upload Logs**

## <span id="page-12-1"></span>**Loventis Upload Log**

The Loventis Upload Log only displays error messages. If your Upload Log is empty, all is fine.

However, updates can fail. Loventis will then rerun the update 50 times or until it succeeds.

A green message indicates that a previously failed update has been successfully completed, so all is fine.

A common message is '*Another update is still in progess*'. Loventis must wait for any previous updates to be finished before sending a new one. Simultaneous updates could overtake each other on the network, which would result in wrong availabilities.

If you permanently get the same error message (e.g. for an hour or more), you must fix the cause.

Click on the message to see details and instruction for a solution.

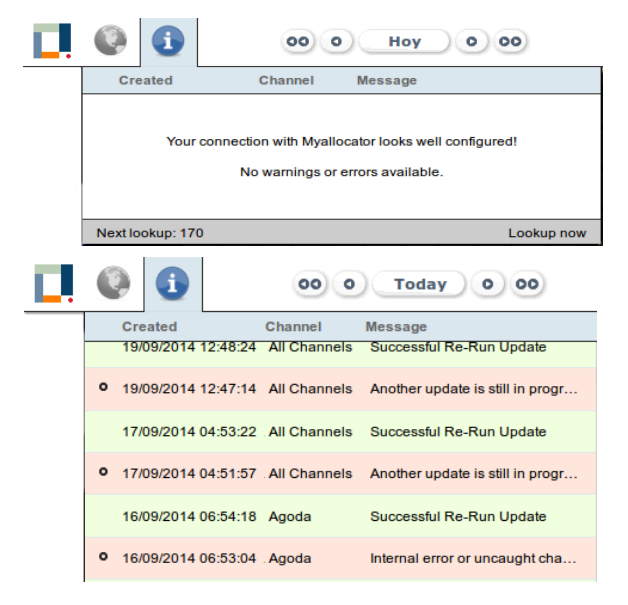

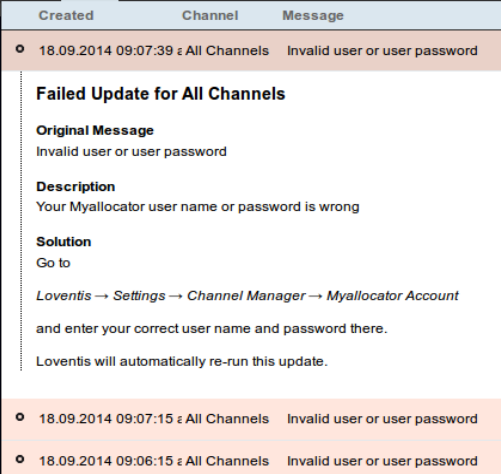

#### 0 18.09.2014 09:05:15 a All Channels Invalid user or user password

### <span id="page-12-0"></span>**Myallocator Change Log**

Myallocator logs every update between Loventis and Myallocator and Myallocator and the channels.

Go to Myallocator  $\rightarrow$  Availability  $\rightarrow$  Change Log and enter date and room type. In most cases it is sufficient to select 'Myallocator' as 'Channel'. You'll get a protocol showing all changes which is useful for investigating problems.

## <span id="page-13-3"></span>**8. Automatic Adjustment**

See *Myallocator → Manage → Automatic Adjustment* 

## <span id="page-13-2"></span>**Automatic Adjustment for Reservations**

Automatic Adjustment is a function in Myallocator that immediately updates availability on all channels when one channels sends a new reservation.

Example: A new reservation is created on booking.com  $\rightarrow$  Automatic Adjustment closes the room or bed on all other channels.

## <span id="page-13-1"></span>**Automatic Adjustment for Cancellations**

Some channels (especially booking.com) open rooms, when they are canceled. This sounds useful, however it is problematic in some special cases, especially when you are doing room upgrades.

Room upgrades are allowed and sometimes useful in order to optimize your occupation.

Example:

A guest books a single room on booking.com. Some time later you get a group request. You need the already booked single room in order to perfectly allocate the group (e.g. all together on one floor).

You decide to move the single guest to a free double room on another floor. The single guest is happy with the room upgrade and you have an attractive offer for the group.

Now, the single guest cancels the reservation on booking.com. Booking.com makes the single room available, which is occupied by the group. This can lead to over-bookings.

If you set Automatic Adjustment for Cancellations to 'Keep rooms/beds blocked', Myallocator will close the single room again. Once you process the cancellation in Loventis, Loventis will open the correct room type.

## <span id="page-13-0"></span>**Recommended Setting**

Make sure that you have Automatic Adjustment enabled and set to 'Keep rooms/beds blocked' for cancellations.

## Enable On  $O$  off How to treat cancellations Add availability on all channels Keep room/beds blocked **UPDATE**

**Automatic Adjustments** 

## <span id="page-14-4"></span>**9. FAQ**

## <span id="page-14-3"></span>**Can I set different prices for different Channels?**

Yes, you can set offsets to add or subtract a certain amount or percentage for each channel individually. See:

*Myallocator* → *Manage* → *Setup Channels* → <Select a channel> → Click 'Next' until you reach 'Channel-Specific Rate Difference'

## <span id="page-14-2"></span>**How long does it take to setup Loventis with Myallocator?**

Connecting Loventis with Myallocator can be done within 15 to 30 minutes. However, take into account:

- 1. A full integration requires that you have all your reservations in Loventis. If you have a new and empty Loventis account, you will have to populate Loventis with your upcoming reservations before you start connecting Myallocator. This will require more time. See also Section 2 of this document for detailed explanations and quickstart strategies.
- 2. Some channels require 1-3 business days for enabling their interface.
- 3. Consider to take some days for testing in order to gain a deep understanding of the system.

## <span id="page-14-1"></span>**Why does Loventis not automatically insert online-bookings into the Occupation Table?**

The concept here is to give a human actor the last word on what is entered into your Occupation Table. You know better than a machine where to place your guests.

Especially for complex bookings (e.g. room changes), Loventis needs your help to find a perfect allocation. (e.g. in most cases room changes are not required, because you will be able to move other bookings around, so that no one has to change a room.)

We know from many Loventis users that they process incoming bookings and confirmation emails simultaneously. E.g. first enter the reservation in Loventis, then mark the email confirmation as processed or move it to a special folder. This gives you a double-control mechanism for checking correctness and completeness of incoming bookings.

## <span id="page-14-0"></span>**How do I block rooms or beds?**

Simply enter a fake reservation and name it e.g. 'Blocked'.

We also recommend to give it special color (Status) in order to clearly visualize blocked resources in the occupation table and make it easy to filter bolck-reservations from the reports.

This is how blocked rooms can look like:

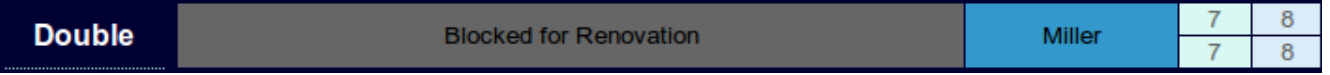

**Note:** Myallocator also provides a setting to block rooms. You should not use it since it is not supported by all channels. If you block rooms or beds in Loventis, they will be blocked on all channels.

## <span id="page-15-2"></span>**Where do I find Credit Card data from the channels?**

Credit Card info is stored in Myallocator. You find it here:

*Myallocator → Bookings → Details* 

We do not transfer Credit Card data to Loventis due to privacy regulations.

### <span id="page-15-1"></span>**How do I setup and use Loventis and Myallocator for multiple properties (hotel chain)?**

You need 2 separate Loventis and 2 separate Myallocator accounts. Do not use the subaccount feature of Myallocator as it will not work with Loventis.

If you have already set up Myallocator with sub-accounts, let us know. We are able to split it.

## <span id="page-15-0"></span>**How do I best use Loventis with multiple accounts?**

Open all your Loventis accounts in one Browser in different Browser tabs.

### **Problem:**

If you access two or more Loventis accounts from **one Browser simultaneously** the server won't be able to distinguish between the different sessions.

### **Solution:**

Access Loventis from different domains!

### **Example:**

Account 1: To log in go to: **www**.loventis.net Account 2: To log in go to: loventis.net (without www) Account 3: To log in go to: **www**.loventis.org Account 4: To log in go to: loventis.org (without www)

All domains point to the same server, so it makes no difference which one you use. But this approach will allow the server to distinguish between the session.

If you configure your Browser to open the accounts like that, you won't have to think about this anymore and you can have multiple Loventis sessions in one Browser (different Tabs).

If you access different accounts from different Browsers or computers, you don't have to care about the above.